# Создание заявки на компоненты крови

Создание заявки на компоненты крови доступно для пользователей с ролью [«Врач трансфузиолог](https://confluence.softrust.ru/pages/viewpage.action?pageId=63438855#:~:text=14-,%D0%92%D1%80%D0%B0%D1%87%20%D1%82%D1%80%D0%B0%D0%BD%D1%81%D1%84%D1%83%D0%B7%D0%B8%D0%BE%D0%BB%D0%BE%D0%B3,-%D0%A0%D0%B0%D0%B1%D0%BE%D1%82%D0%B0%20%D1%81%20%D0%BA%D0%BE%D0%BC%D0%BF%D0%BE%D0%BD%D0%B5%D0%BD%D1%82%D0%B0%D0%BC%D0%B8)».

Перейти на форму «Создание заявки на компоненты крови» можно несколькими способами:

- при нажатии кнопки «Действие» и выборе пункта «Создать заявку на компоненты крови» в [Протоколе гемотрансфузии.](https://confluence.softrust.ru/pages/viewpage.action?pageId=46303471#id-%D0%A0%D0%B0%D0%B1%D0%BE%D1%82%D0%B0%D1%81%D0%BC%D0%B5%D0%B4%D0%B8%D1%86%D0%B8%D0%BD%D1%81%D0%BA%D0%BE%D0%B9%D0%BA%D0%B0%D1%80%D1%82%D0%BE%D0%B9%D1%81%D1%82%D0%B0%D1%86%D0%B8%D0%BE%D0%BD%D0%B0%D1%80%D0%BD%D0%BE%D0%B3%D0%BE%D0%B1%D0%BE%D0%BB%D1%8C%D0%BD%D0%BE%D0%B3%D0%BE-%D0%94%D0%BE%D0%B1%D0%B0%D0%B2%D0%BB%D0%B5%D0%BD%D0%B8%D0%B5%D0%BF%D1%80%D0%BE%D1%82%D0%BE%D0%BA%D0%BE%D0%BB%D0%B0%D0%B3%D0%B5%D0%BC%D0%BE%D1%82%D1%80%D0%B0%D0%BD%D1%81%D1%84%D1%83%D0%B7%D0%B8%D0%B8)
- при нажатии кнопки «Создать заявку» в [Журнале заявок на компоненты крови.](https://confluence.softrust.ru/pages/viewpage.action?pageId=229673574)

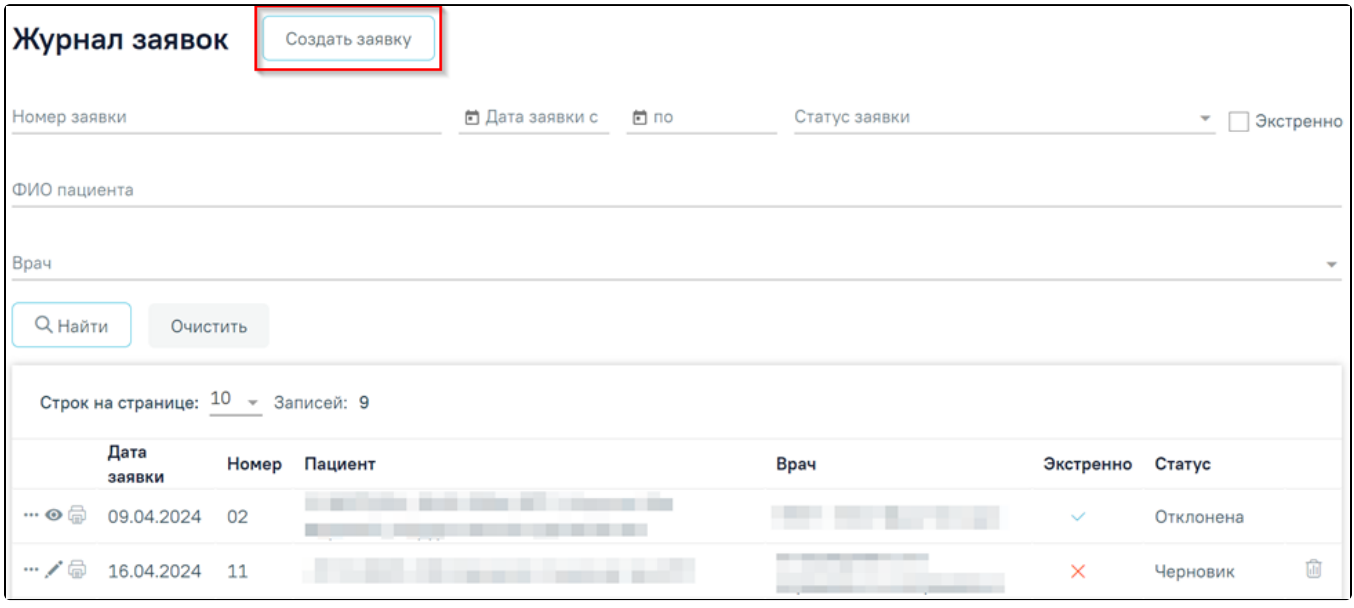

Кнопка «Создать заявку»

В новой вкладке отобразится форма «Заявка на компоненты крови» в статусе «Черновик».

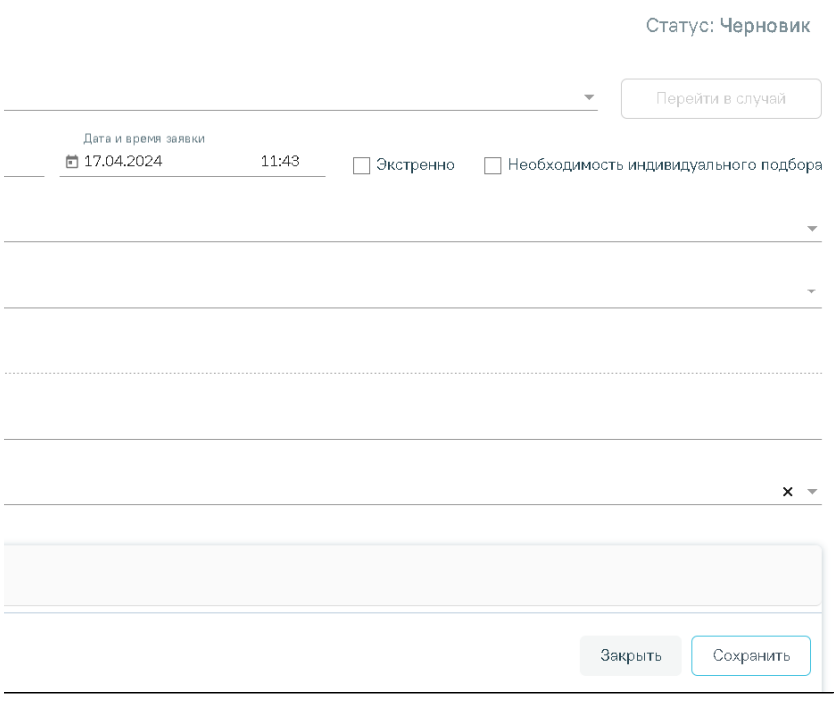

Форма «Заявка на компоненты крови»

Форма «Заявка на компоненты крови» содержит следующие поля для заполнения:

«Случай госпитализации» – заполняется автоматически данными МКСБ, по которому был создан протокол гемотрансфузии. В поле отображается следующая информация: Номер карты, Дата поступления, Основной диагноз текущего движения, ФИО пациента, Отделение текущего движения. Доступно для редактирования, для этого следует выбрать подходящую МКСБ из выпадающего списка.

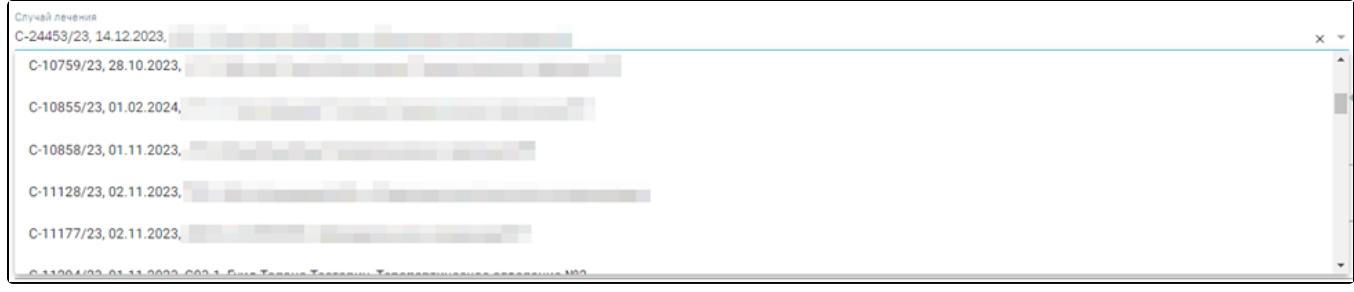

### Выбор МКСБ из выпадающего списка

Если переход на форму «Заявка на компоненты крови» осуществляется из протокола гемотрансфузии, то на форме отображается кнопка «Перейти в случай». При нажатии кнопки в новой вкладке браузера откроется выбранная МКСБ.

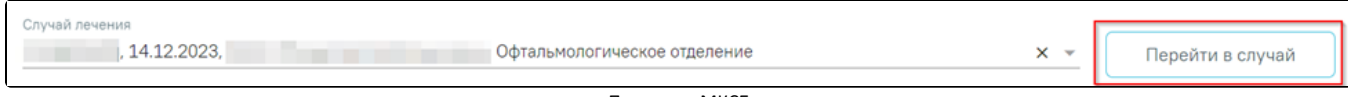

- Переход в МКСБ
- «Номер» заполняется автоматически при сохранении или подписи новой заявки. Недоступно для редактирования. Поле обязательно для заполнения.
- «Дата и время заявки» заполняется с помощью календаря или вручную. Поле обязательно для заполнения.
- «Экстренно» если пациенту необходимо экстренно получить компонент крови, то следует заполнить поле путём установки флажка.
- «Необходимость индивидуального подбора» если пациенту необходимо провести индивидуальный подбор компонента крови, то следует заполнить поле путём установки флажка.
- «Организация, в которую направляют заявку» заполняется путём выбора значения из справочника.
- «Показания к гемотрансфузии» поле заполняется автоматически, если данные заполнены в протоколе гемотрансфузии. Доступно для редактирования, заполняется путём выбора значения из справочника. Доступен множественный выбор.
- «Трансфузионный анамнез» заполняется вручную с клавиатуры. Недоступно для редактирования, если не выбран случай лечения.
- «Дополнительные сведения» заполняется вручную с клавиатуры. В поле можно указать не более 100 символов.
- «Врач» по умолчанию заполняется данными текущего пользователя. Доступно для редактирования, заполняется путём выбора значения из справочника. Поле обязательно для заполнения.

В области «Компоненты крови в заявки» отображается список компонентов крови в заявке.

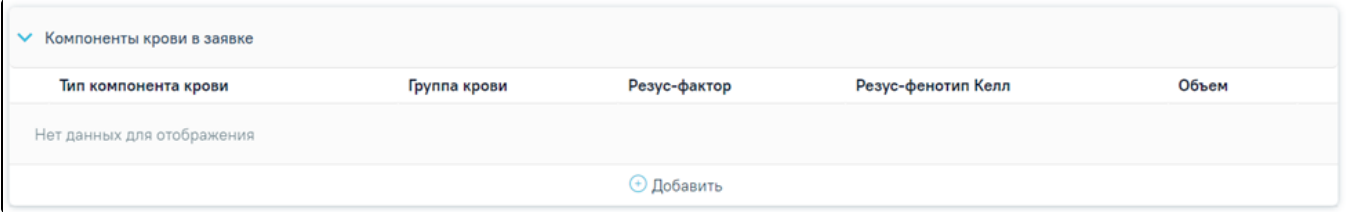

#### Область «Компоненты крови в заявке»

Список компонентов крови в заявке представлен в виде таблицы со следующими столбцами:

- «Тип компонента крови» отображается наименование типа компонента.
- «Группа крови» отображается группа крови пациента.
- «Резус-фактор» отображается резус-фактор пациента.
- «Резус-фенотип Келл» отображается резус-фенотип Келл пациента.
- «Объем» отображается объем компонентов крови в заявке.

Для добавления новой записи следует нажать кнопку «Добавить» и заполнить поля:

- «Группа крови» заполняется автоматически, если указано значение в МКСБ. Доступно для редактирования, заполняется путём выбора значения из справочника. Поле обязательно для заполнения.
- «Резус-фактор» заполняется автоматически, если указано значение в МКСБ. Доступно для редактирования, заполняется путём выбора значения из справочника. Поле обязательно для заполнения.
- «Резус-фентотип Келл» заполняется путём выбора значения из справочника.
- «Объем» поле заполняется вручную с клавиатуры. Для заполнения доступны только числовые символы.
- «Тип компонента крови» заполняется путём выбора значения из справочника. Поле обязательно для заполнения.

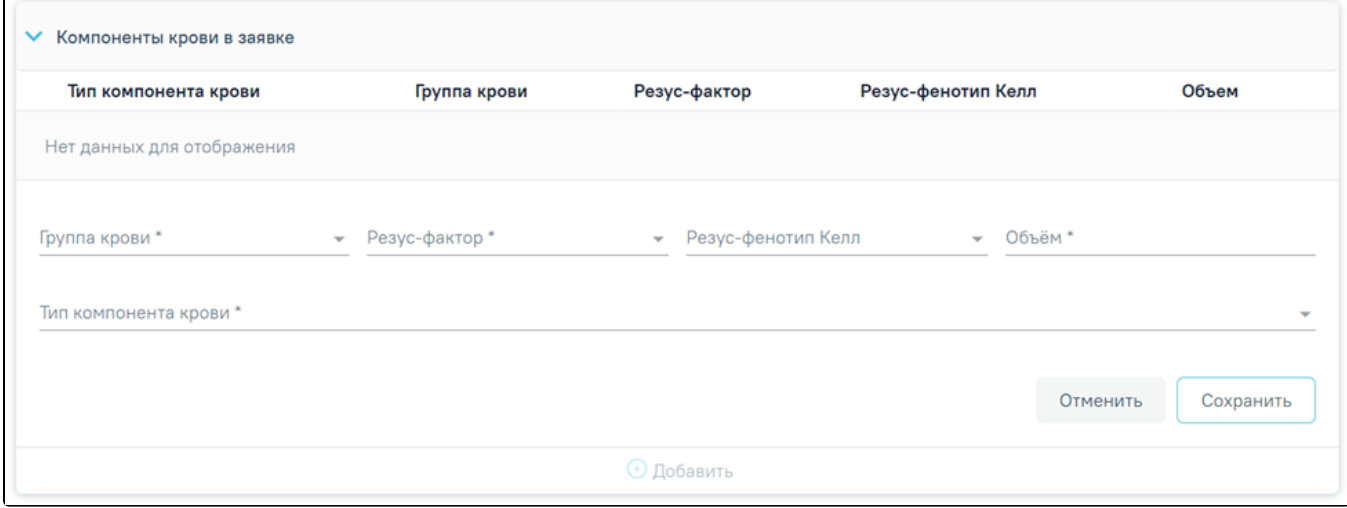

Добавление новых компонентов крови в заявке

فمع

Для закрытия формы без сохранения необходимо нажать кнопку «Отменить». Для сохранения внесённых данных следует нажать кнопку «Сохранить».

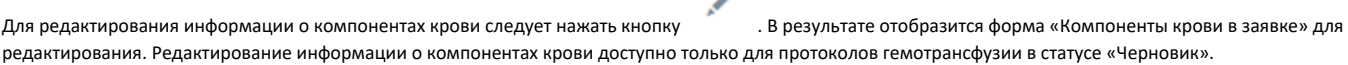

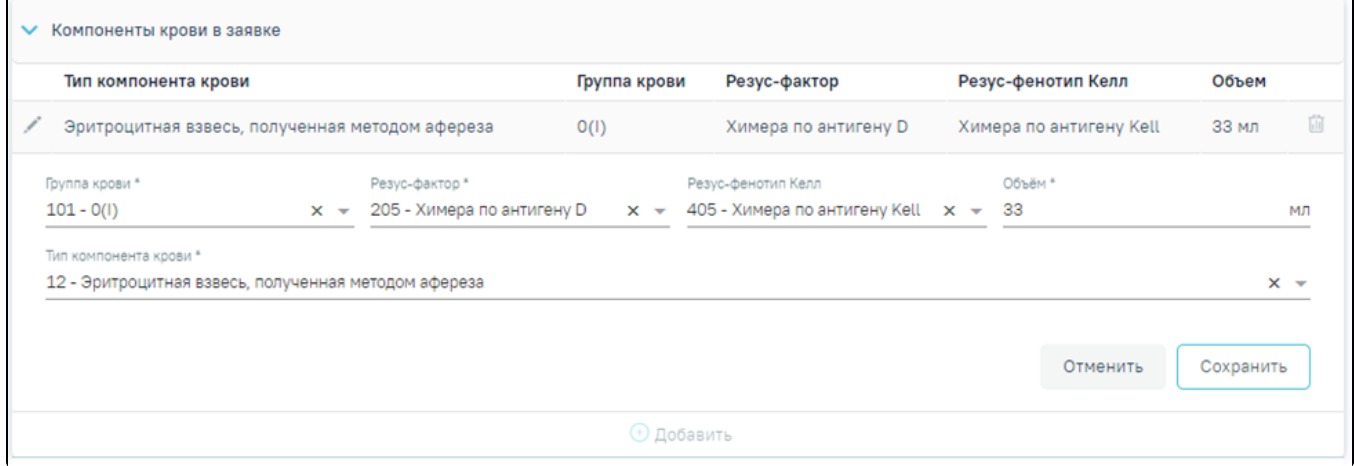

# Редактирование информации о компонентах крови

寒 Для удаления записи о компонентах крови в заявке следует нажать кнопку . Удаление записи доступно только для компонентов крови в статусе «Черновик».

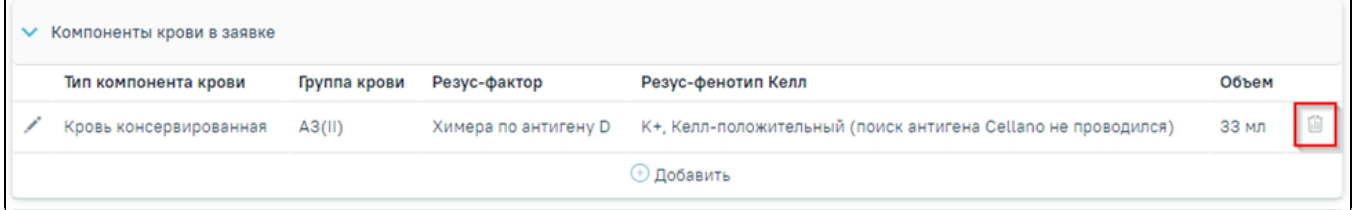

Кнопка «Удаление»

Подписанный компонент крови в заявке доступен только для просмотра, посмотреть запись можно нажав кнопку . В результате отобразится форма «Компоненты крови в заявке» доступная только для просмотра.

Компоненты крови в заявке

Í

 $\epsilon$ 

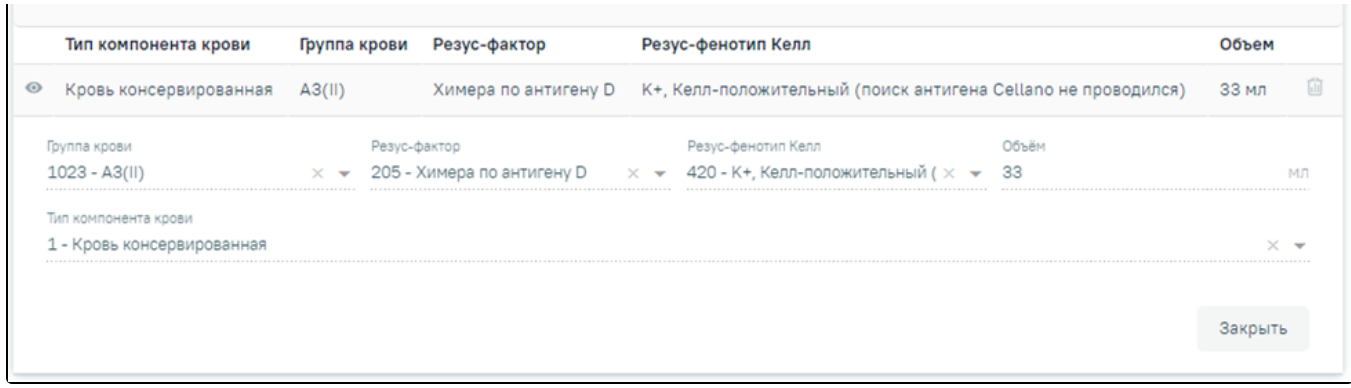

# Просмотр записи «Компоненты крови в заявке»

После заполнения формы «Заявка на компоненты крови» следует нажать кнопку «Подписать».

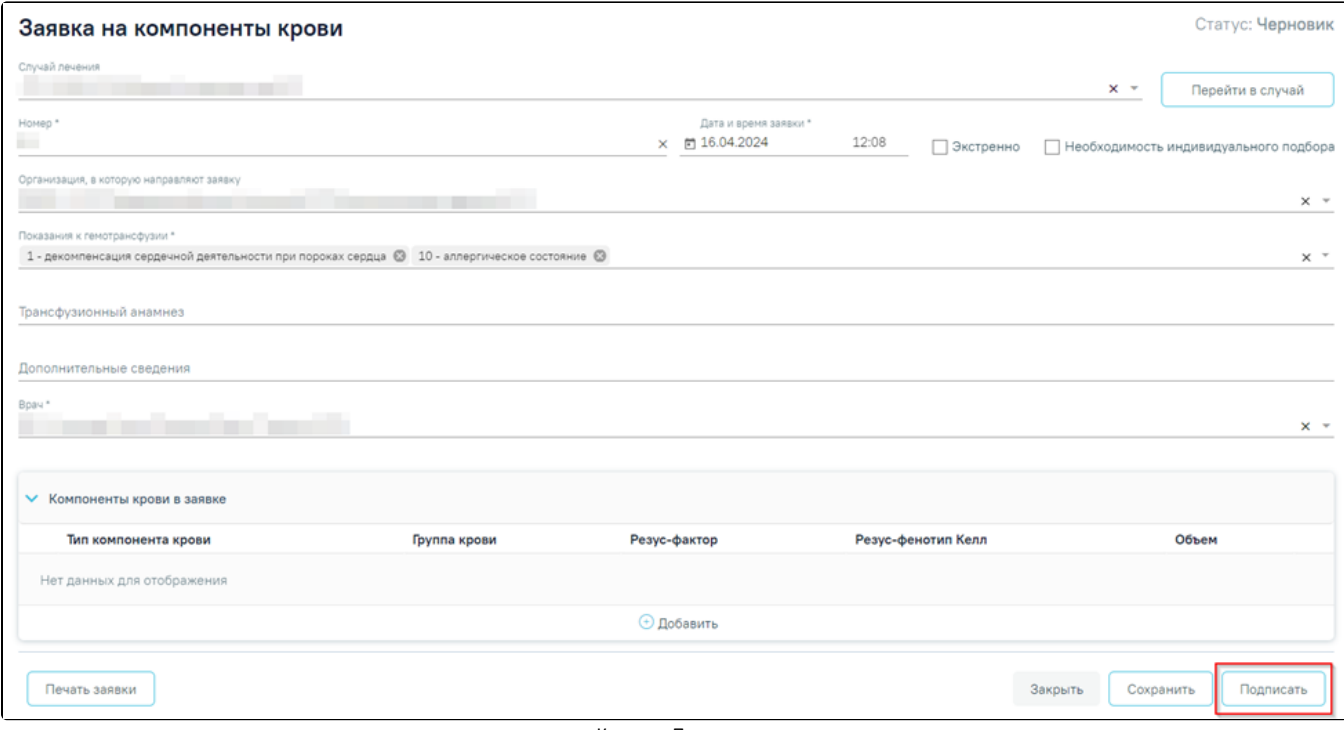

Кнопка «Подписать»

При подписании заявки в Системе выполняется проверка на наличие записи о компонентах крови, при отсутствии записи отобразится соответствующее сообщение об ошибке.

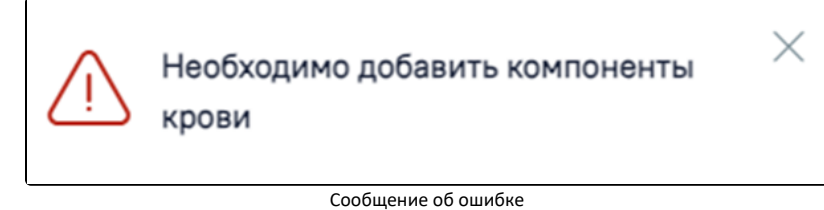

Заявка примет статус «Подписана».

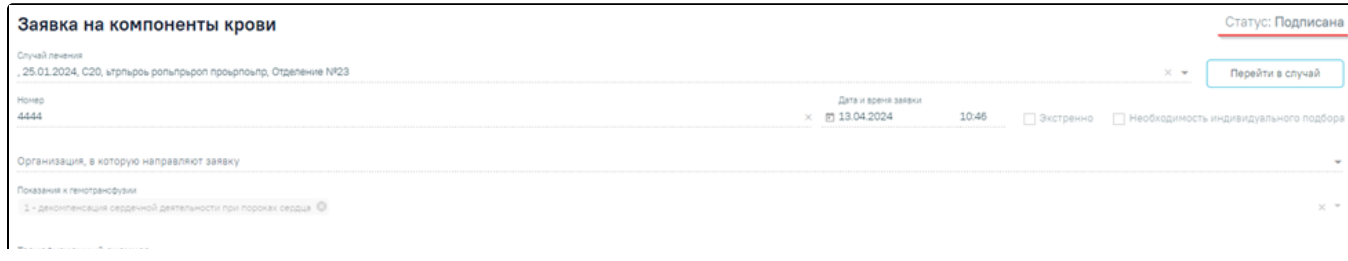

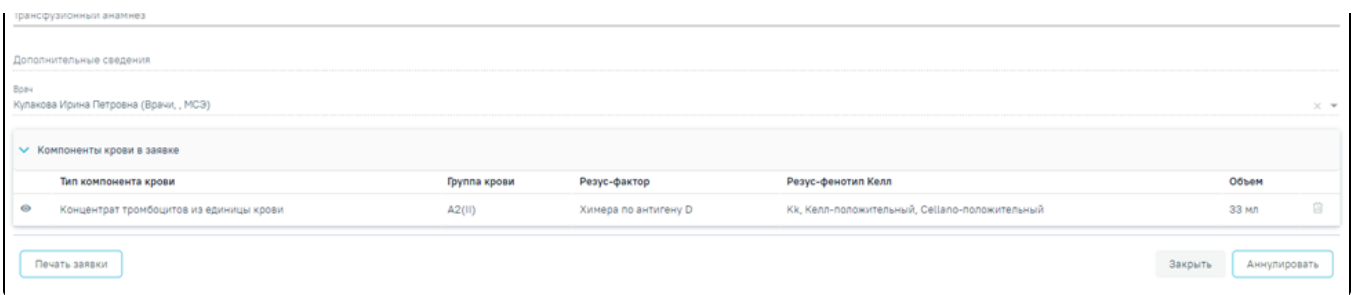

# Заявка на компоненты крови в статусе «Подписана»

Для аннулирования заявки следует нажать кнопку «Аннулировать». В результате отобразится окно, где для подтверждения аннулирования следует нажать кнопку «Да», для отмены действия – кнопку «Нет».

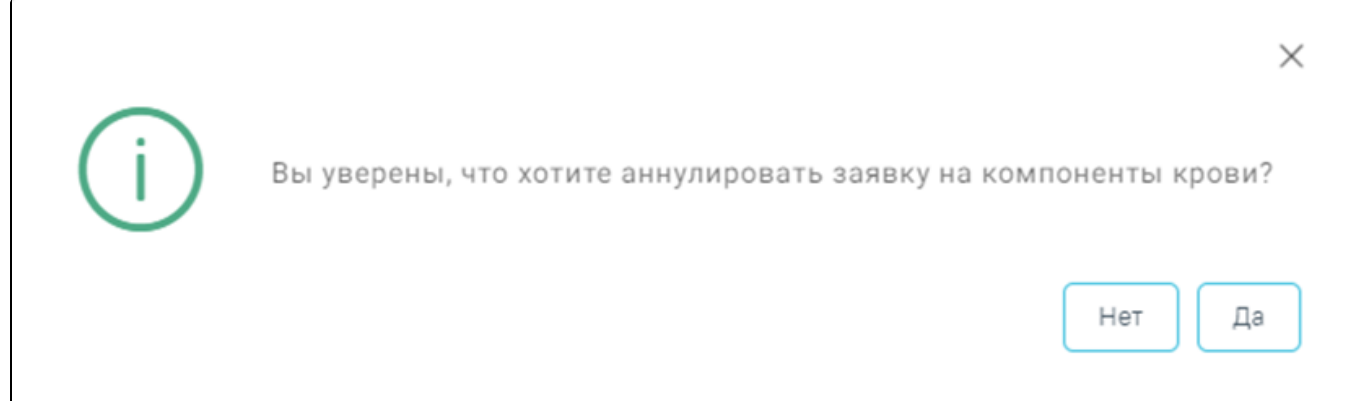

# Форма подтверждения действия

При успешном выполнении действия заявка примет статус «Аннулирована».

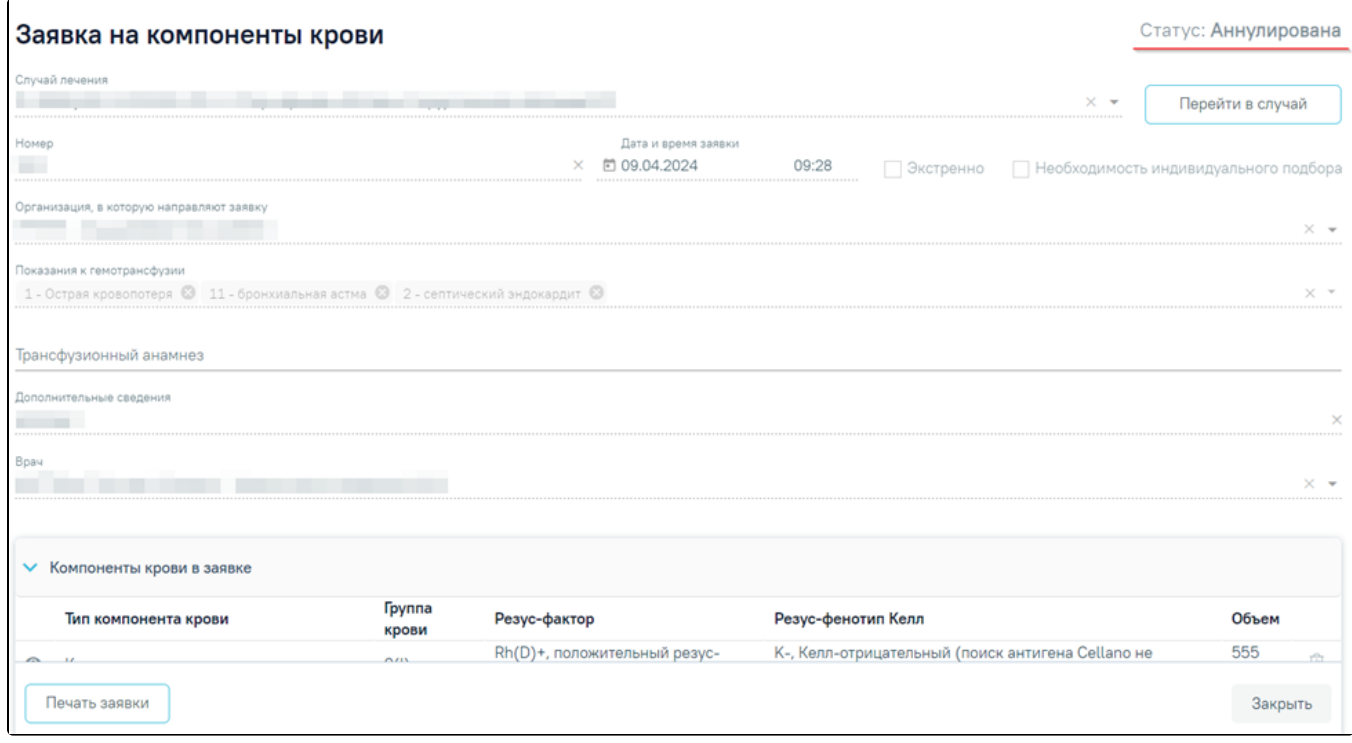

Заявка на компоненты крови в статусе «Аннулирована»

Для печати заявки следует нажать кнопку «Печать заявки». В результате откроется печатная форма заявки на компонент крови.

I

1 / 1 | - 100% + | ① ◇

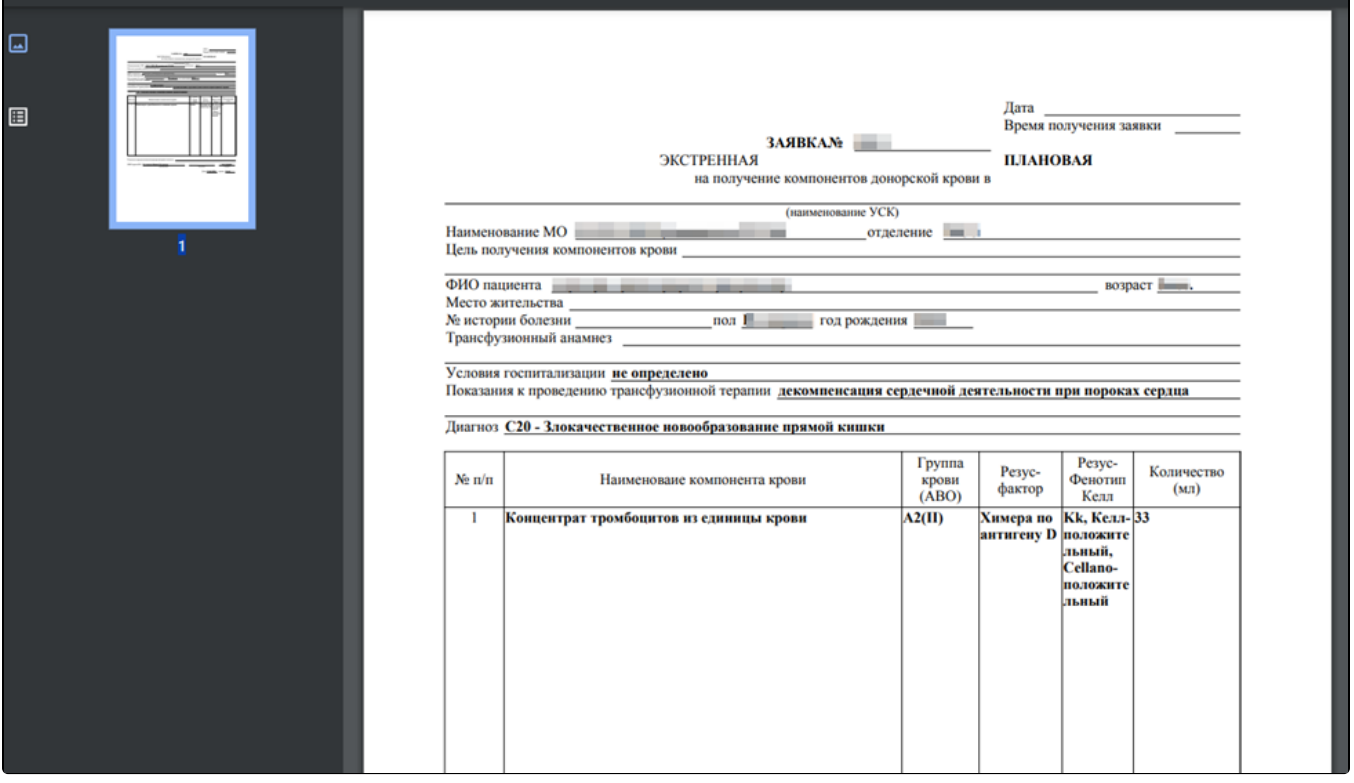

Печатная форма заявки на компоненты крови

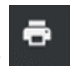

Для печати заявки на компоненты крови следует нажать кнопку . Дальнейшая печать заявки осуществляется средствами браузера.

Для закрытия формы «Заявка на компоненты крови» следует нажать кнопку «Закрыть».